# **Jak pracovat s ArcGIS Online?**

# **Registrace**

Pro plnohodnotnou práci se systémem ArcGIS Online budete potřebovat tzv. *Esri Global Account*. Jedná se o bezplatnou registraci, která je nutná proto, abyste mohli výsledky své práce uložit a následně je sdílet s dalšími uživateli ArcGIS Online. Pokud tento účet nemáte, založte si jej podle následujícího návodu.

- 1. V okně webového prohlížeče přejděte na [www.arcgis.com.](http://www.arcgis.com/)
- 2. Vpravo nahoře klikněte na **Přihlásit se** a zvolte **Založit veřejný účet***.*
- 3. Vyplňte požadované údaje a klikněte na tlačítko **Založit účet***.*

## **Základní orientace na ArcGIS.com**

Webová stránka [www.arcgis.com](http://www.arcgis.com/) je jakousi vstupní branou do celého systému ArcGIS Online. V sekci *Galerie* můžete listovat katalogem již hotových a dále využitelných map, webových a mobilních aplikací. Položka *Mapa* Vás přepne do prostředí mapového prohlížeče, kde s těmito mapami můžete pracovat nebo vytvářet zcela nové vlastní mapy.

## **Vytvoření vlastní mapy a práce s ní**

Pomocí tohoto návodu vytvoříte mapu ubytovacích zařízení v Peci pod Sněžkou.

Seznam všech ubytovacích zařízení v České republice naleznete na stránkách Českého statistického úřadu na adrese [http://vdb.czso.cz/huz.](http://vdb.czso.cz/huz) Vyberte požadovanou oblast (v našem případě Pec pod Sněžkou) a tabulku zkopírujte do programu Microsoft Excel nebo jiného tabulkového editoru. Adresu ubytovacího zařízení upravte tak, aby na prvním místě byla ulice a číslo popisné a na druhém místě název obce. Dokument poté uložte ve formátu CSV. Pro ulehčení práce můžete použít soubor *Pec\_ubytovani.csv* ([stažení souboru](http://download.arcdata.cz/ArcGIS_on-line/Pec_ubytovani.csv)), který je již upraven a tedy připraven k použití.

## Krok 1: Otevření mapové prohlížečky

- 1. Na stránce **www.arcgis.com** klikněte v horní části okna na odkaz **MAPA**. Otevře se základní prostředí pro práci s ArcGIS Online s výchozí topografickou podkladovou mapou.
- 2. S podkladovou mapou můžete pomocí myši pohybovat nebo ji přibližovat a oddalovat. Nabídku dalších podkladových map naleznete pod tlačítkem **Podkladová mapa**.

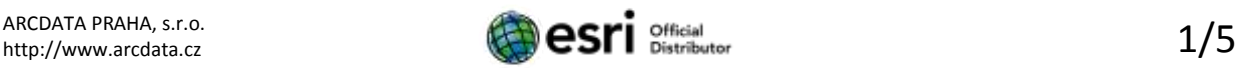

## Krok 2: Přidání vlastních dat do mapy a zobrazení atributové tabulky

Nyní do mapy přidáte svá data o ubytovacích zařízeních v Peci pod Sněžkou.

- 1. Klikněte na tlačítko **Přidat** a vyberte **Přidat vrstvu ze souboru**. Pomocí tlačítka **Procházet** vyberte soubor *Pec\_ubytovani.csv* ve vašem počítači a klikněte na **Importovat vrstvu**.
- 2. V okně *Přidat vrstvu CSV* ponechte v druhém řádku pole *Obec* a ve třetím řádku pole *Adresa* a klikněte na tlačítko **Přidat vrstvu**.

Přidat vrstvu CSV Hiedat prvky pomocí: (3 zeměpisné šiřky/dělky, (8) Adresa Zamli: Česká republika  $-14$ Vyberte, ktorá pole se budou používat pro lokalizaci. Pole pro inicilizaci **NAZWY OOR** karni Need possibles **Cher** obec lima contra<br>Ober<br>Politivini směrovaci čisl blirin Adress Kód státu **STORMO** 

Mapa se nyní automaticky přiblížila na oblast Pece pod Sněžkou a objevila se v ní řada bodů, které představují jednotlivá ubytovací zařízení. Na jednotlivé body můžete kliknout a zobrazit vyskakovací okno s informacemi o ubytovacím zařízení. Nejlepší přehled o těchto tzv. atributech však získáte v atributové tabulce.

3. Na levé straně okna klikněte v části *Obsah* na šipku vedle vrstvy *Pec ubytovani* a z nabídky vyberte možnost **Zobrazit tabulku**.

Atributová tabulka se objeví ve spodní části mapového okna, tažením za její horní okraj ji můžete zvětšit. Vidíte zde seznam všech atributů s jejich hodnotami pro jednotlivé body v mapě. Pokud kliknete na název sloupce, můžete atributy vzestupně nebo sestupně seřadit.

4. Zavřete atributovou tabulku.

#### Krok 3: Úprava vyskakovacích oken

- 1. Na levé straně okna klikněte v části *Obsah* na šipku vedle vrstvy *Pec ubytovani* a z nabídky vyberte možnost **Konfigurovat vyskakovací okno**.
- 2. Na levé straně okna klikněte na znaménko + vedle pole *Název vyskakovacího okna* a vyberte atribut **Název**.
- 3. Ve spodní části sekce *Obsah vyskakovacího okna* klikněte na odkaz **Konfigurovat atributy**. V nově otevřeném okně zrušte ve sloupci *Zobrazit* zaškrtnutí polí *Název*, *Obec*, *Adresa*, *Počet míst pro stany a karavany* a *FID* a potvrďte tlačítkem **OK**.
- 4. Ve spodní části okna klikněte na tlačítko **Uložit vyskakovací okno**.

Podívejte se, jak se nyní změnil vzhled vyskakovacích oken.

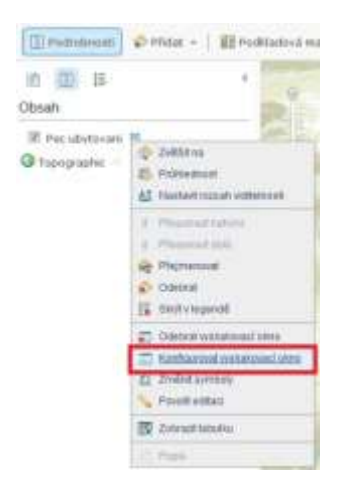

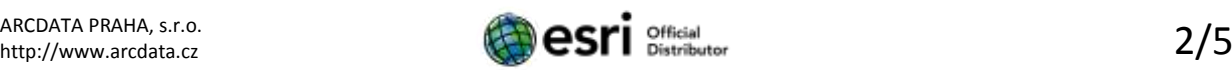

#### Krok 4: Nastavení symbolů

1. Opět klikněte na šipku vedle vrstvy *Pec ubytovani* a z nabídky vyberte možnost **Změnit symboly**.

Pokud chcete mít všechna ubytovací zařízení zobrazena stejným symbolem, ponechte v poli *Použít* vybranou možnost **Jeden symbol** a klikněte na tlačítko **Změnit symbol**. V novém okně si potom můžete vybrat z široké nabídky symbolů různých kategorií, případně upravit jejich barvu a velikost. Až budete se vzhledem nového symbolu

spokojeni, klikněte na tlačítko **Hotovo**.

Ubytovací zařízení můžete v mapě ovšem zobrazit také různými symboly na základě vybraných atributů.

- 2. V poli *Použít* klikněte na rozbalovací šipku a z nabídky vyberte **Unikátní symboly**.
- 3. V poli *Ukázat* klikněte opět na rozbalovací šipku a vyberte atribut **Kategorie**.
- 4. Vyberte vhodnou barevnou škálu a klikněte na tlačítko **Použít**. Nyní jsou ubytovací zařízení různých kategorií zobrazeny různými barvami.

Symboly však můžete jednotlivým kategoriím ubytovacích zařízení nastavit i zvlášť.

- 5. Klikněte na název kategorie, např. *Hotel \*\*\*\**. Otevře se okno *Změnit popisek a symbol*, ve kterém můžete změnit popisek kategorie. Kliknutím na tlačítko **Změnit symbol** nastavíte symbol pro tuto kategorii.
- 6. Nastavte vhodné symboly všem kategoriím ubytovacích zařízení.
- 7. Až budete s nastavením symbolů spokojeni, klikněte na tlačítko **Ukončit změnu symbolů** ve spodní části okna.

#### Krok 5: Editace prvků v mapě

Do mapy můžete přidat i další vlastní prvky, například nové ubytovací zařízení.

- 1. Klikněte na šipku vedle vrstvy *Pec ubytovani* a z nabídky vyberte možnost **Povolit editaci**. V horní části okna se objeví tlačítko *Editovat*.
- 2. Kliknutím na toto tlačítko se na levé straně okna objeví nabídka symbolů, které můžete do mapy přidat. Vyberte symbol a kliknutím jej umístěte na správné místo do mapy. Vyplňte požadované atributy a stiskněte tlačítko **Zavřít**.

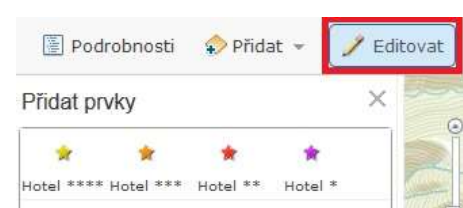

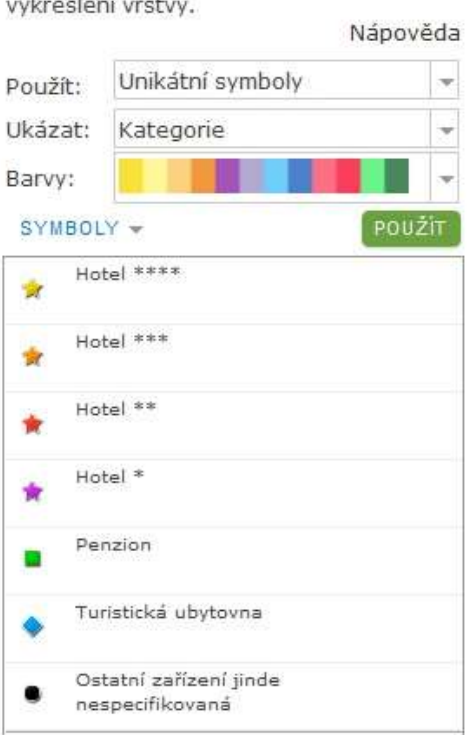

Určete, jaké symboly mají být použity pro

Změnit symboly

 $\times$ 

ARCDATA PRAHA, s.r.o.

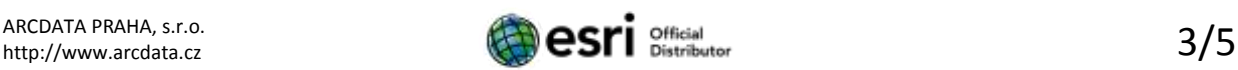

Pokud máte zapnutou editaci, můžete prvky v mapě také přemisťovat. Pokud tedy zjistíte, že některé ubytovací zařízení se nachází na špatném místě, můžete jej tažením myši přesunout na správnou adresu.

3. Editaci ukončíte opětovným stisknutím tlačítka **Editovat**.

## Krok 6: Přidání dalších vlastních vrstev

- 1. Pokud chcete do mapy přidat další objekty, které nesouvisí s ubytovacími zařízeními, klikněte na tlačítko **Přidat** a z nabídky vyberte **Přidat mapové poznámky**.
- 2. Zadejte název vrstvy, vyberte šablonu symbolů a stiskněte tlačítko **Vytvořit**.

Do mapy nyní můžete přidat další různé plošné, liniové i bodové znaky a měnit jejich vzhled.

# Krok 7: Přidání dalších vrstev z externích zdrojů

Zobrazit můžete i data z veřejných GIS serverů a geoportálů, např. vrstvu značených turistických tras z GIS serveru Správy KRNAP, který je dostupný na adrese [http://gis.krnap.cz.](http://gis.krnap.cz/)

- 1. Opět klikněte na tlačítko **Přidat** a z nabídky vyberte **Přidat vrstvu z webu**.
- 2. Nechte vybraný typ služby **Webová služba ArcGIS Server** a do pole *URL* zkopírujte následující adresu: <http://gis.krnap.cz/ArcGIS/rest/services/public/Turismus/MapServer/5>
- 3. Klikněte na tlačítko **Přidat vrstvu** a vrstva značených turistických cest se objeví v mapě.

Kromě toho můžete do mapy přidat jakýkoli další obsah sdílený na ArcGIS Online.

- 4. Klikněte na tlačítko **Přidat** a z nabídky vyberte **Vyhledávat vrstvy**. Do pole *Najít* zadejte hledané klíčové slovo. Vyberte vhodnou vrstvu ve výsledcích vyhledávání a kliknutím na tlačítko **Přidat** ji přidejte do mapy.
- 5. Až skončíte s přidáváním vrstev, klikněte na tlačítko **Ukončit přidávání vrstev** ve spodní části okna.
- 6. V okně *Obsah* na levé straně můžete měnit pořadí vrstev, jejich názvy nebo vrstvy z mapy opět odstranit.

# **Uložení a sdílení mapy**

Aby bylo možné mapu uložit a následně sdílet, je třeba přihlásit se ke svému ArcGIS Online účtu.

1. Klikněte na tlačítko **Uložit mapu** v horní části okna a vyberte **Uložit**. Pokud ještě nejste přihlášeni, budete vyzváni k zadání uživatelského jména a hesla.

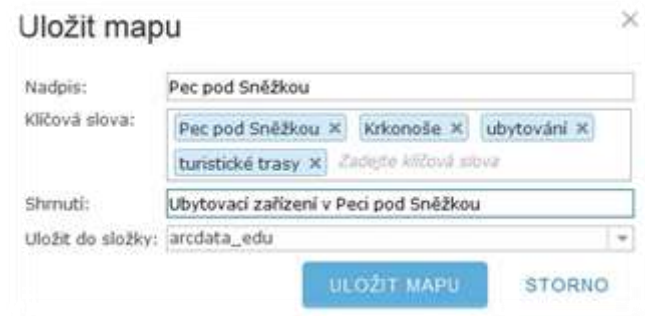

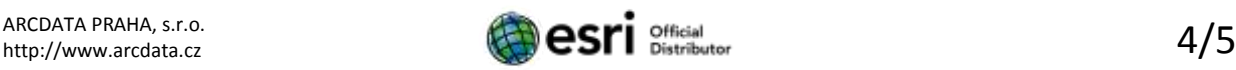

- 2. Do okna *Uložit mapu* zadejte nadpis, klíčová slova, která slouží k vyhledání mapy v galerii, a shrnutí obsahu mapy.
- 3. Klikněte na tlačítko **Uložit mapu**.

Nyní jste mapu uložili, takže se k ní můžete kdykoli vrátit a dále ji upravovat. Aby však mapu mohli zobrazit i další uživatelé ArcGIS Online, je třeba ji sdílet.

- 4. Klikněte na tlačítko **Sdílet** v horní části okna.
- 5. V okně *Sdílet* zaškrtněte možnost **Kdokoli (veřejně)**.
- 6. Sdílenou mapu můžete nyní také vložit do vlastní webové stránky nebo ji prezentovat ve formě webové aplikace.

# **Kam dál?**

Podrobnější návody pro práci s ArcGIS Online je možné shlédnout na [našich](file:///C:/pbromova/Marketing/web/GIS%20Online/ArcGIS%20Online/navod/našich) webových [stránkách](http://www.arcdata.cz/produkty-a-sluzby/software/arcgis/arcgis-online/zaklady-prace-s-arcgis-online/) nebo n[a http://www.youtube.com/user/esritv/.](http://www.youtube.com/user/esritv/) (Videa jsou v angličtině.)

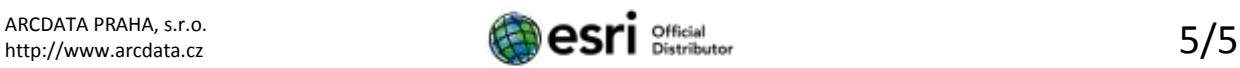